# **CREAZIONE, APPROVAZIONE, PUBBLICAZIONE DEL DOCUMENTO DEL CONSIGLIO DI CLASSE per l'Esame di Stato**

**Vademecum per docenti**

### **1. INTRODUZIONE: CHI FA COSA**

Le operazioni si possono suddividere nelle seguenti fasi.

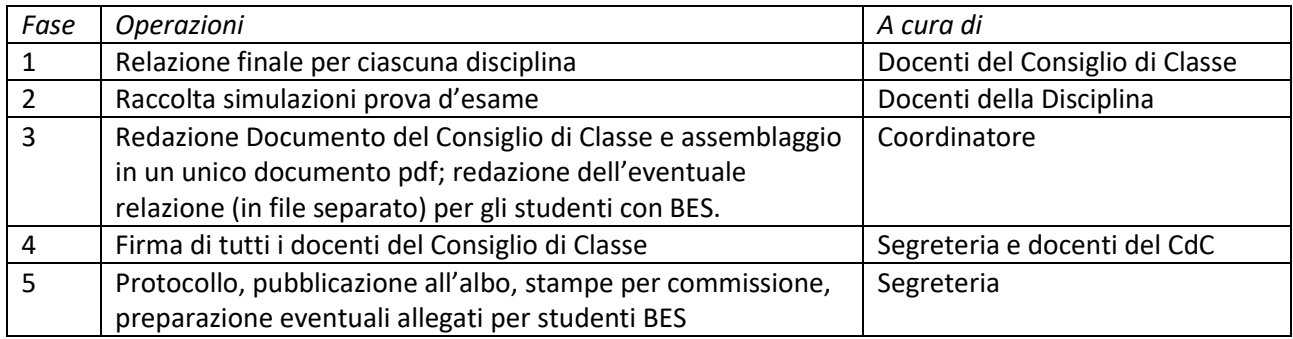

#### **2. FASE 1: RELAZIONE FINALE PER DISCIPLINA**

Ciascun docente

- $\rightarrow$  predispone la Relazione Finale (bozza in formato editabile Word oppure Google Documenti nel drive condiviso "Repository di istituto", nella cartella "Documento 15 maggio" dell'a.s. in corso),
- $\rightarrow$  la salva in formato pdf con un nome contenente le seguenti informazioni: classe, anno scolastico, disciplina, cognome del docente (esempio: 5AA\_2022\_23\_relazione finale \_ matematica \_ Didio.pdf)
- $\rightarrow$  la carica nel drive condiviso "Repository di istituto", nella cartella "Documento 15 maggio" dell'a.s. in corso.

### **3. FASE 2: RACCOLTA SIMULAZIONI PROVA D'ESAME**

I docenti delle discipline oggetto di prova d'esame producono una copia pdf delle simulazioni somministrate agli studenti e le salvano nel drive condiviso "Repository di istituto", nella cartella "Documento 15 maggio" dell'a.s. in corso.

## **4. FASE 3: REDAZIONE DOCUMENTO E ASSEMBLAGGIO DI TUTTE LE PARTI**

Il coordinatore predispone il Documento del Consiglio di Classe utilizzando il modello presente nel "Repository di istituto". La bozza viene presentata e discussa in Consiglio di Classe, che produce la versione definitiva.

Il coordinatore esporta il Documento del Consiglio di Classe in formato pdf, lo salva nel drive condiviso "Repository di istituto", nella cartella "Documento 15 maggio" dell'a.s. in corso, e lo assembla con i documenti prodotti alle fasi 1 e 2 e disponibili nella medesima cartella.

Il documento finale deve contenere, nell'ordine: Documento del Consiglio di Classe approvato in CdC; relazioni finali dei docenti (le discipline saranno nello stesso ordine riportato a pag.2 del Documento del CdC); simulazioni prove d'esame, allegato firme (contenente la lista con i nomi dei docenti e una pagina vuota dove la segreteria posizionerà le firme digitali)

*Procedura per l'assemblaggio dei diversi pdf in un unico file*:

- → Entra nel sito [https://www.ilovepdf.com/it/unire\\_pdf](https://www.ilovepdf.com/it/unire_pdf)
- $\rightarrow$  L'app consente l'accesso diretto alla cartella di Google Drive, ma non è opportuno concedere questo tipo di permesso ad app esterne. Si chiede pertanto di scaricare preventivamente i files da assemblare in una cartella nel proprio PC o in un dispositivo rimovobile (chiavetta USB), che potrà essere cestinata al termine delle operazioni.
- $\rightarrow$  Cliccare sul pulsante rosso "Seleziona PDF file".
- $\rightarrow$  Selezionare il primo file: si apre una finestra in cui viene riportato il file selezionato:

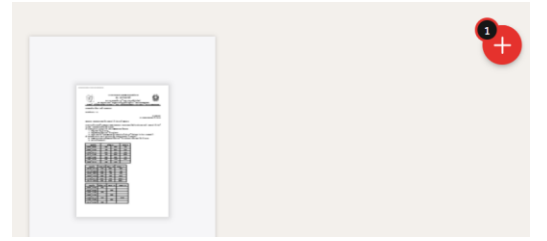

- $\rightarrow$  Cliccare sull'icona rossa "+" in alto a destra per aggiungere un altro file e ripetere l'operazione fino a completamento dell'assemblaggio.
- → Cliccare sull'icona rossa "Unisci PDF" in basso a destra, quindi sull'icona "Scarica il PDF unito".

Unisci PDF  $\odot$ Scarica il PDF unito

### **5. FASE 3 bis: REDAZIONE EVENTUALE DOCUMENTAZIONE PER STUDENTI CON BES**

Qualora nella classe siano presenti studenti con DSA o altri BES, il Consiglio di Classe dovrà predisporre la relativa relazione preventivamente abbozzata dal coordinatore (modello a disposizione nel drive condiviso "Repository di istituto", nella cartella "Documento 15 maggio" dell'a.s. in corso). Dopo l'approvazione del CdC, il coordinatore salva il documento in formato pdf e lo invia all'indirizzo didattica@itetgirardi.edu.it per l'apposizione delle firme digitali dei docenti tramite "Sigillo".

*Si invita a NON conservare questo documento nella cartella di Google Drive*.

### **6. FASE 4: FIRMA DI TUTTI I DOCENTI**

Il Coordinatore di Classe invia il documento definitivo, in formato PDF, all'indirizzo didattica@itetgirardi.edu.it.

La segreteria invia il documento a ciascun docente del Consiglio di Classe e, successivamente, al Dirigente Scolastico, per la firma digitale tramite "Sigillo".

I docenti riceveranno richiesta di firma nella casella con cui sono registrati nella piattaforma ministeriale. Se, per qualsiasi motivo, non si riceve l'avviso di documento in firma tramite mail, si invita ad entrare nell'area riservata del MIM, all'indirizzo

[https://iam.pubblica.istruzione.it/iam](https://iam.pubblica.istruzione.it/iam-ssum/sso/login?goto=https%3A%2F%2Fiam.pubblica.istruzione.it%3A443%2Fiam-ssum%2Fprofilo%2Fhome)[ssum/sso/login?goto=https%3A%2F%2Fiam.pubblica.istruzione.it%3A443%2Fiam](https://iam.pubblica.istruzione.it/iam-ssum/sso/login?goto=https%3A%2F%2Fiam.pubblica.istruzione.it%3A443%2Fiam-ssum%2Fprofilo%2Fhome)[ssum%2Fprofilo%2Fhome](https://iam.pubblica.istruzione.it/iam-ssum/sso/login?goto=https%3A%2F%2Fiam.pubblica.istruzione.it%3A443%2Fiam-ssum%2Fprofilo%2Fhome)

Dal *menu laterale sinistro*, selezionare "Servizi" – "Tutti i servizi".

Nei contenuti che compaiono a destra, scorrere verso il basso e cliccare sulla voce "Sigillo – Firma elettronica avanzata".

I documenti in attesa di firma sono disponibili nel proprio pannello.

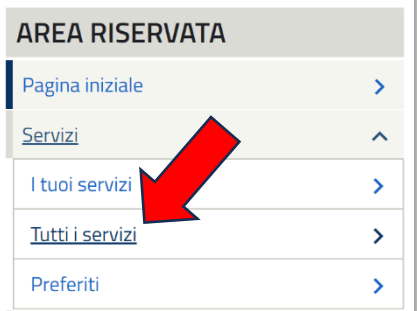

Precisazioni:

- 1. In presenza di relazioni BES, **ciascun docente dovrà apporre la propria firma sia sul documento generale che sulle singole relazioni**.
- 2. **Si invita a firmare nel più breve tempo possibile**, e comunque entro il 14 maggio sera, per consentire al personale di segreteria di completare l'iter burocratico.

Il documento, completo di firme, viene protocollato a cura della segreteria e pubblicato entro il 15 maggio.